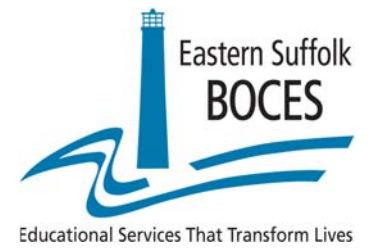

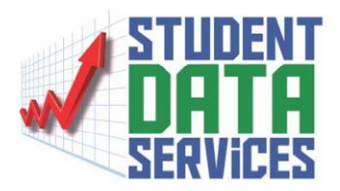

## **How to force a required Ease Scan update to run**

These instructions must be followed prior to using the EASE scan application

1. Once you are logged in with administrative rights, go to the C: drive.

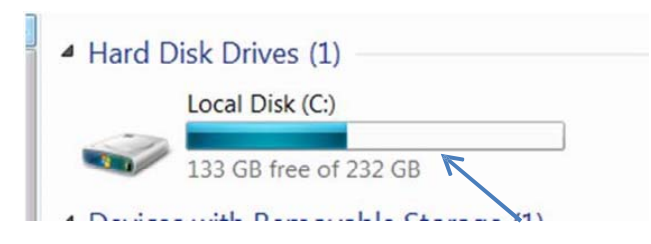

2. Go into the Program Files folder. (This may say Program Files (x86))

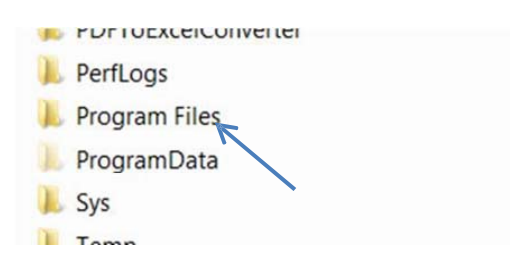

3. Go into the OSCWORLD folder

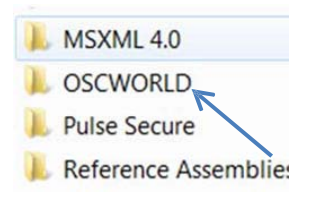

4. Go into the EASE Scan folder

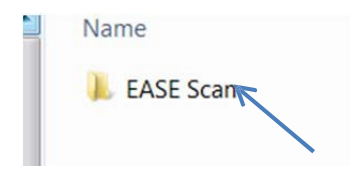

5. Find the ScanUpdater.exe

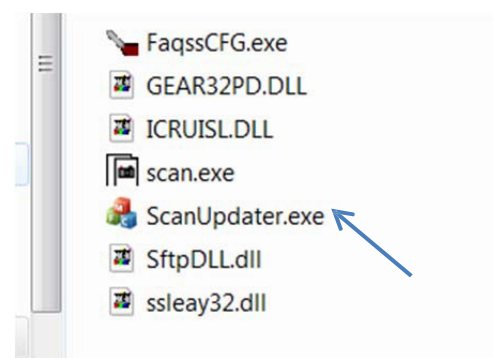

6. Right click on ScanUpdater.exe and click Run as administrator

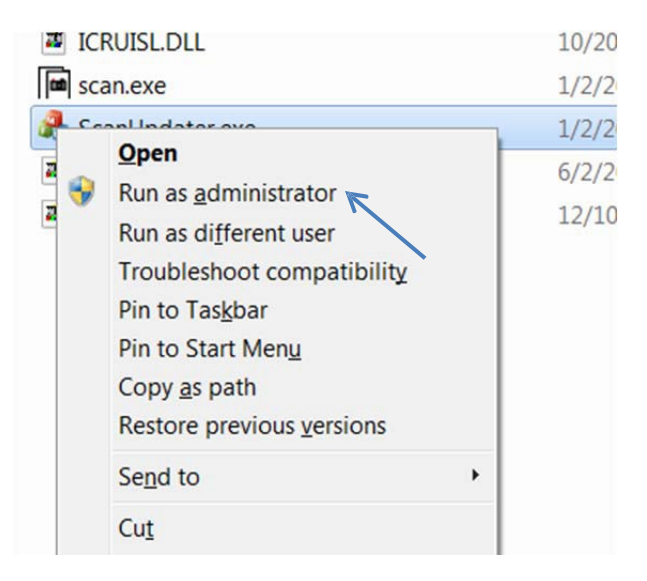

7. The Begin button should now. Click begin to run the update.

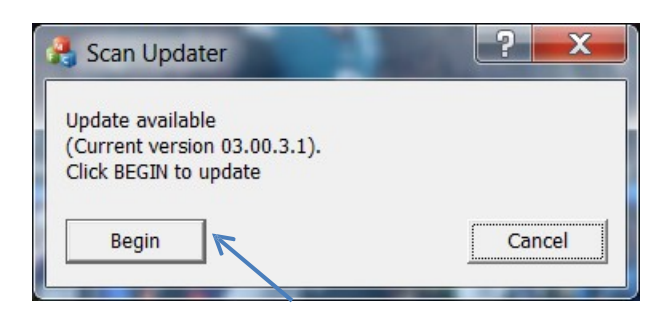

8. Once the update is complete, the log in screen appears. Log in and you are

ready to use EASE Scan.

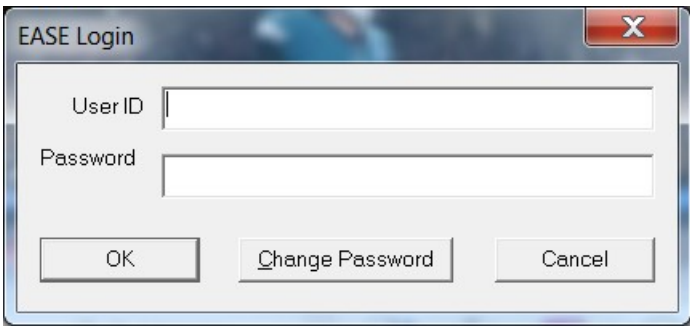